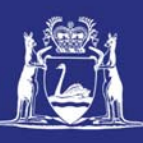

# **Submit a Post-Landing Nomination (Online)**

## **Table of Contents**

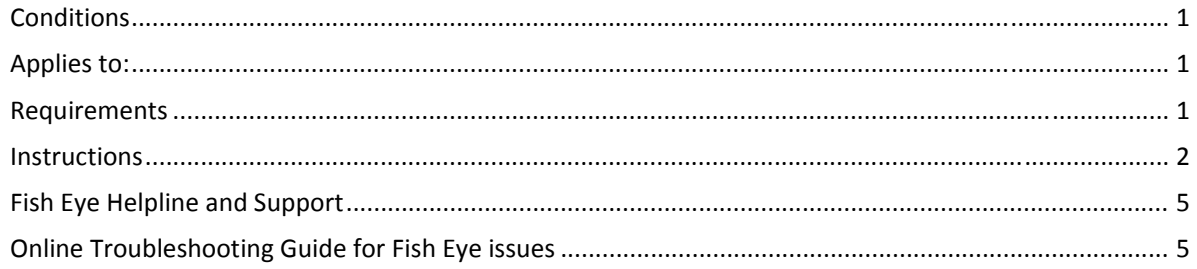

## *Conditions*

A post‐landing nomination must be completed and submitted immediately upon weighing each consignment of rock lobster landed from the trip. An email generated by Fish Eye containing a receipt number and consignment number for each consignment will be sent to you. A record of the receipt number must be retained for a period of 5 years.

**Note:** If a master elects to use Fish Eye to make nominations he must complete the full process of pre‐ fishing, pre‐landing and post‐landing on Fish Eye for a particular trip.

If the nomination process is commenced on CatchER you cannot switch to Fish Eye Online to complete the process for any one trip.

However, if the master commences the nomination process on Fish Eye and fails to receive a receipt number for any nomination then the master must make all nominations required for the trip using IVR and submit all records using the CDR and Holding Over book where appropriate.

Under the Management Plan, sessions must end before midnight on each day fished. When using Fish Eye Online the holding over book will still need to be completed to record each session and holding over tags used.

#### *Applies to:*

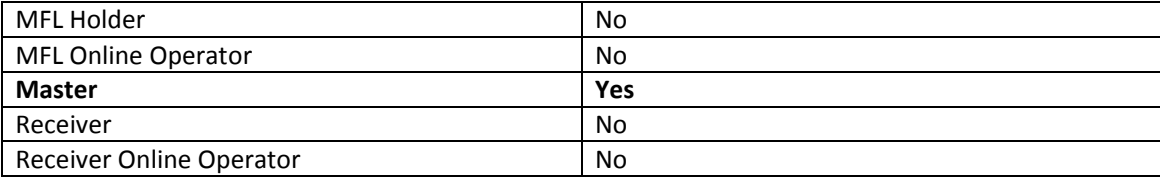

#### *Requirements*

A Pre‐Landing nomination must have been completed and successfully submitted on Fish Eye Online.

#### *Instructions*

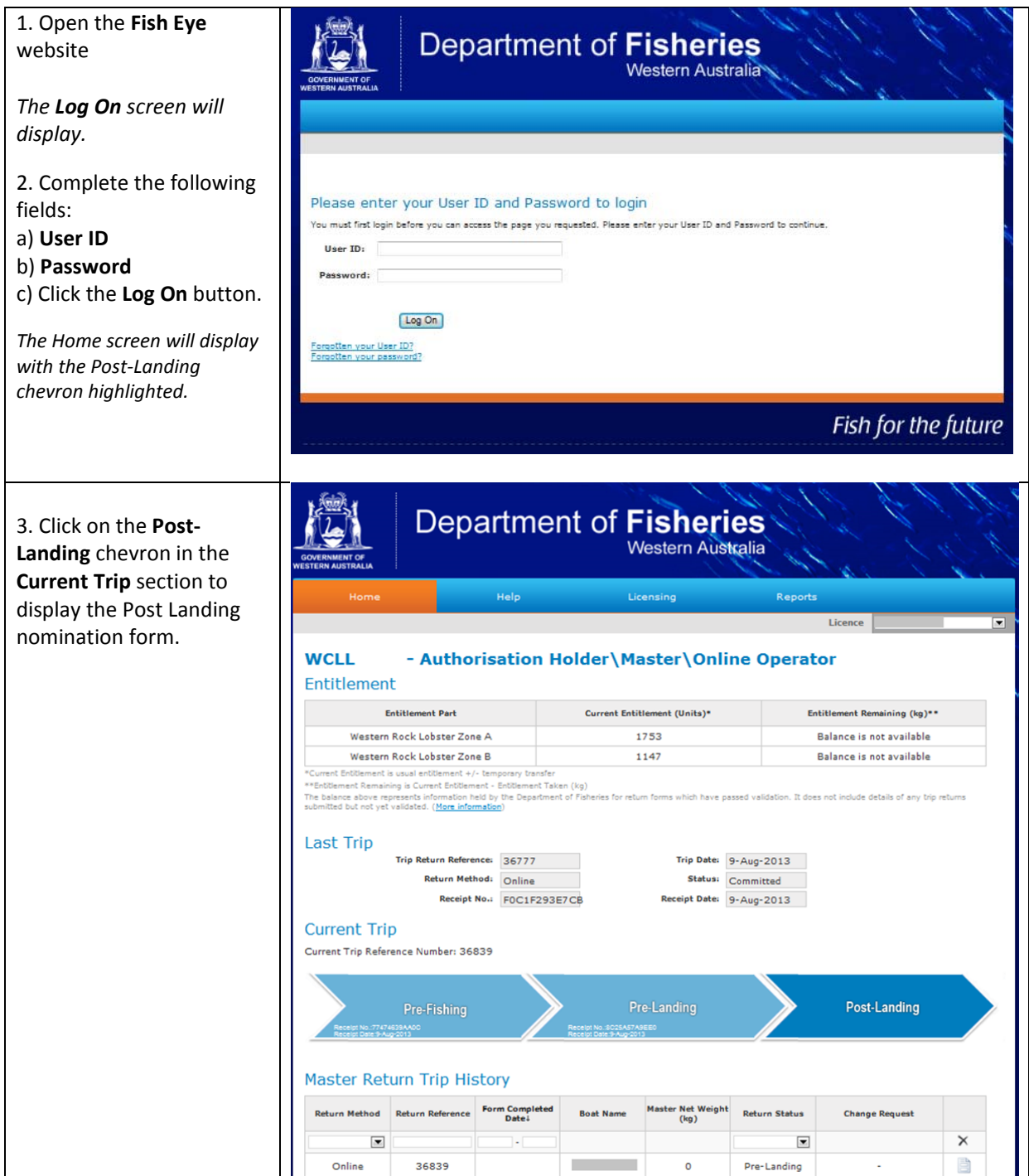

The Post‐Landing Nomination form displays and a new *Consignment Number has been generated.*

4. Enter the details for each field.

5. Click on Add Tag Range if you need to add another range of tag numbers. (*If you have two or more tag ranges and you wish to remove a tag range click on the range and then on the down arrow button to the left of the range. This will bring up the option to delete that range*).

*When you enter the Number (of) Containers, the Gross Weight(kg) and Each Container Weight(kg) the form will automatically calculate the Total Weight Containers (kg) and the Net Weight(kg). This is useful if your containers are a standard weight. If you have two sets of containers with different standard weight you can click on Add Container to enter the standard weight for each set of containers.* 

*However if you have a mixed range of container weights you can ignore the Each Container Weight (kg) field and just enter the Total Weight Containers (kg).*

6. Click in the declaration **checkbox** to declare that the information supplied is true and correct.

7. Click in the **Yes** or **No** checkbox in answer to **Are there additional consignments?**

8. Click on the **Submit** button

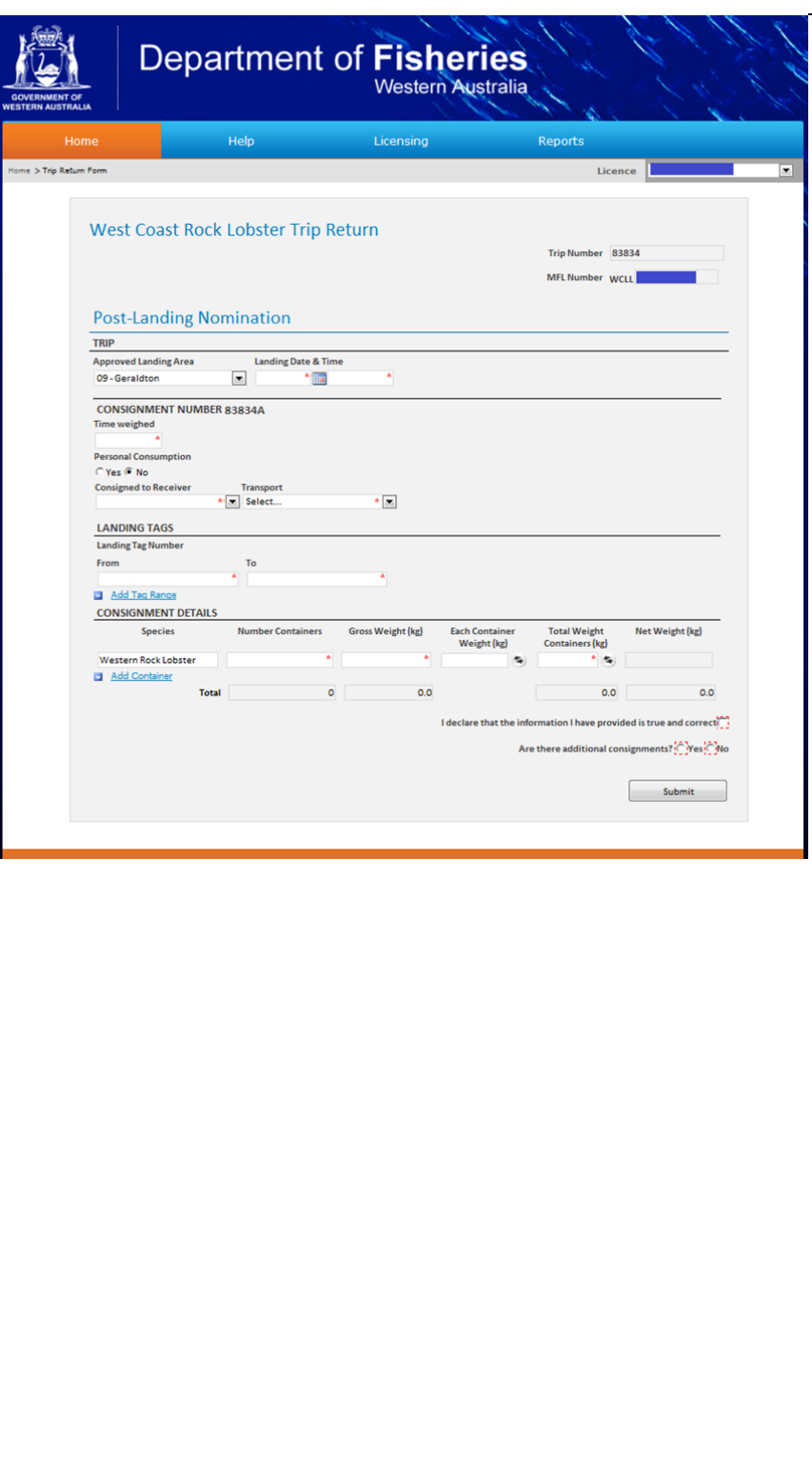

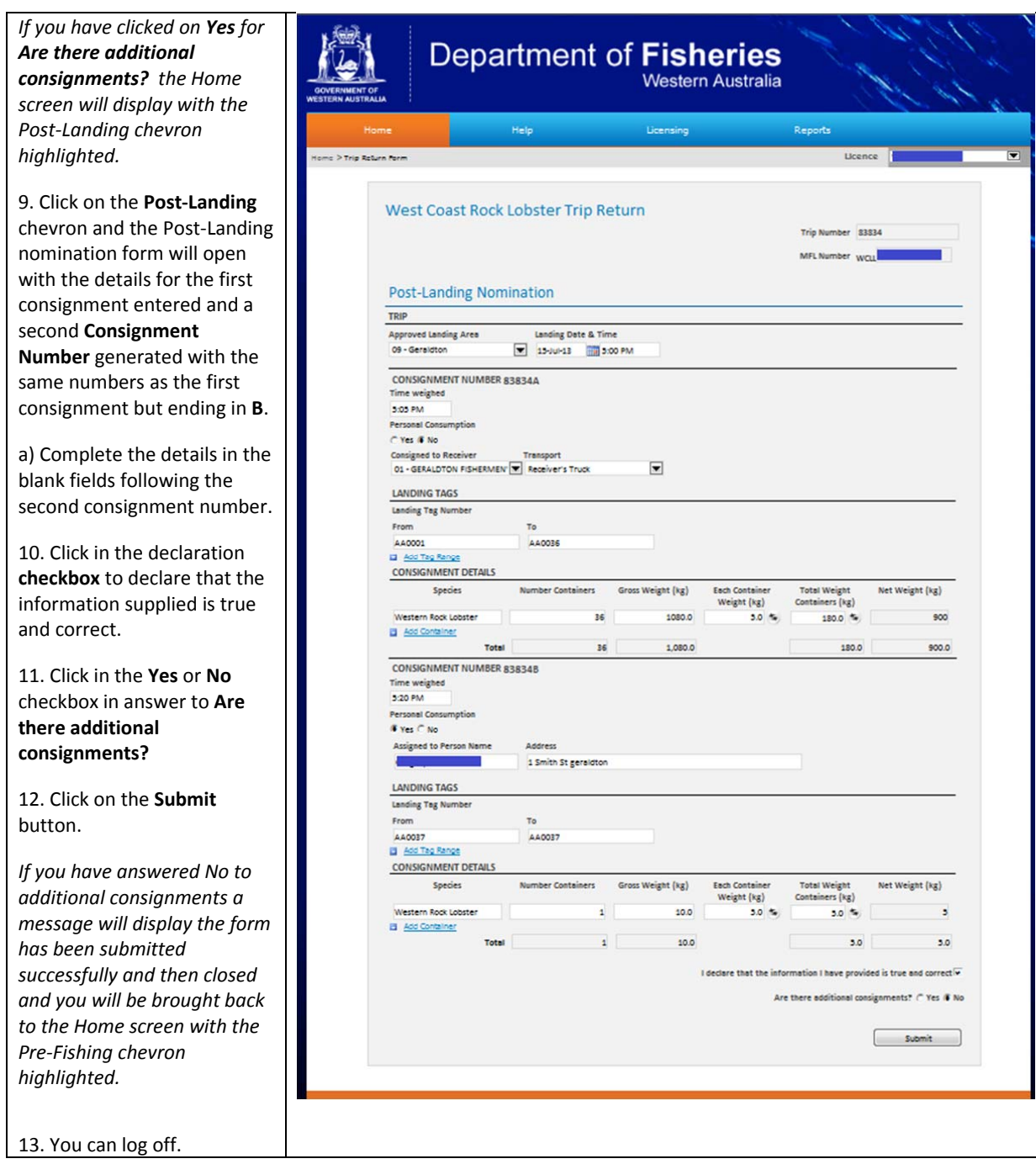

22 August 2013  $\,$  This document remains the property of the Department of Fisheries and if printed is uncontrolled. Refer to the Department's website www.fish.wa.gov.au for the latest version of this document.

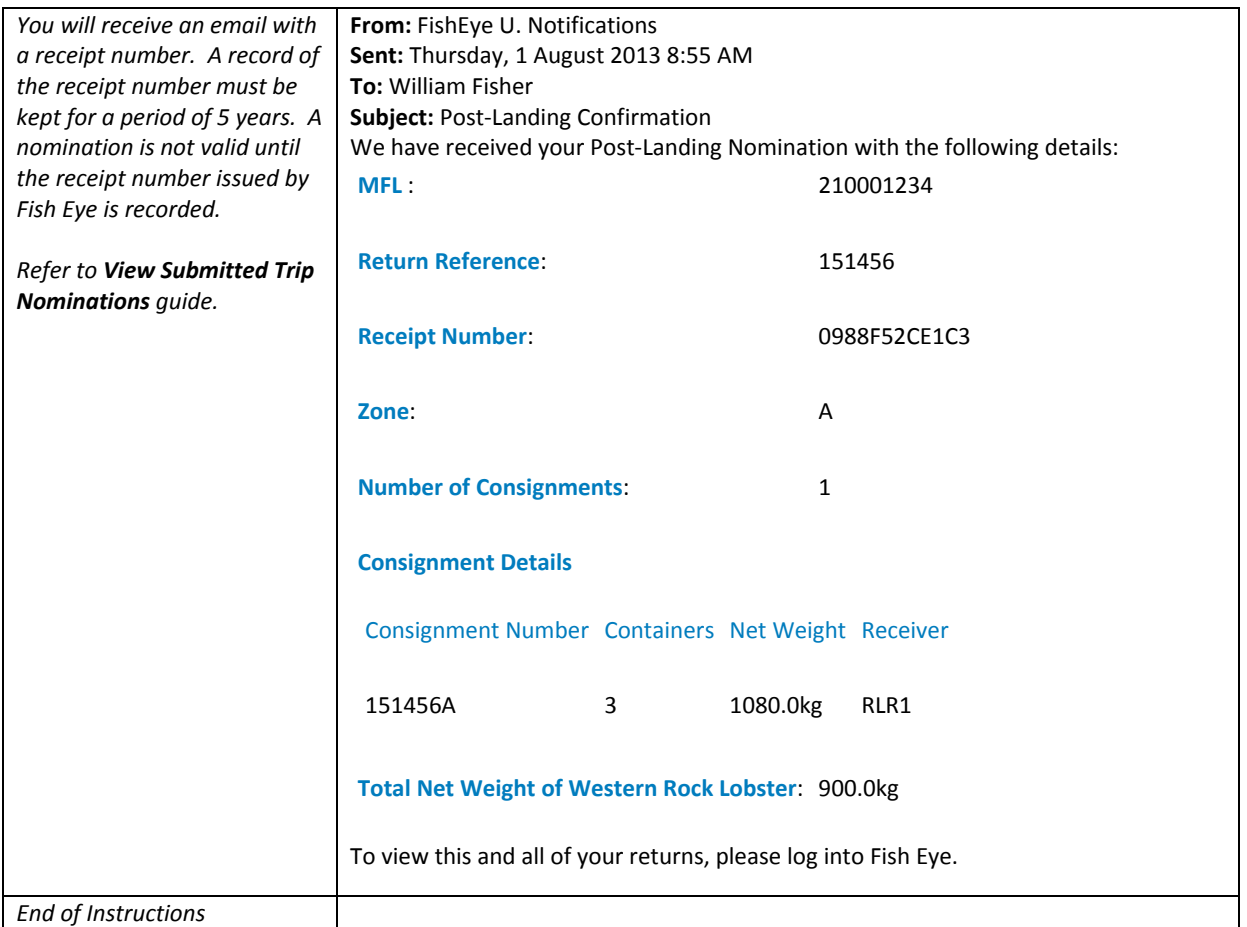

# *Fish Eye Helpline and Support*

A dedicated Fish Eye and CatchER Helpline is in operation from 8.30am to 4.30pm, Monday to Friday. The Helpline will answer questions related to Fish Eye.

**Email:** Fisheye.Support@fish.wa.gov.au

**Phone:** 1300 550 763

# *Online Troubleshooting Guide for Fish Eye issues*

An online troubleshooting guide is available on the Department of Fisheries website.

Ω